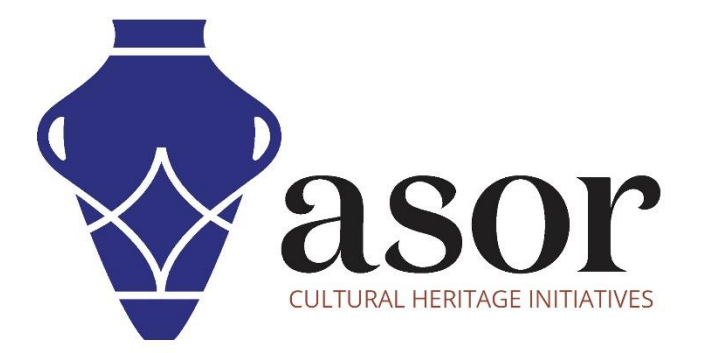

القياس التصويري- أجي سوفت ميتاشيب

محاذاة الصور )اإلصدار المحترف((07.04)

William Raynolds

Jared Koller

Aida Ejroushi (Arabic)

# **بشأن أجي سوفت ميتاشيب**

Agisoft Metashape هو منتج برمجي قائم بذاته يقوم بإجراء معالجة تصويرية للصور الرقمية ويولد بيانات مكانية ثلاثية الأبعاد لاستخدامها في تطبيقات نظم المعلومات الجغرافية وتوثيق التراث الثقافي وإنتاج المؤثرات المرئية وكذلك للقياسات غير المباشرة لألشياء ذات المقاييس المختلفة. يوفر هذا البرنامج منصة لمتخصصي التراث الثقافي لإنشاء مشاهد واقع افتراضي وشبكات ثلاثية الأبعاد وإسقاطات إملائية وخرائط مرجعية جغرافية والمزيد من الصور و / أو عمليات المسح بالليزر تلقائًيا بالكامل.

سيوضح هذا الدرس التعليمي لـ ASOR( 06.04 )كيفية إضافة الصور وتحريرها في Professional Metashape Agisoft على سطح مكتب Windows. تركز برامج ASOR التعليمية لـ Metashape على إنشاء أسطح ثالثية األبعاد وصور تقويمية لألشياء والمعالم األثرية والهندسة المعمارية خلال مسوحات التراث الثقافي عبر شرق البحر الأبيض المتوسط وشمال إفريقيا. تخطط ASOR لتوسيع نطاق دروس القياس التصويري الخاصة بها، ولكن بالنسبة ألي أسئلة لم يتم تناولها في هذه البرامج التعليمية، يرجى زيارة صفحة مجتمع Agisoft ، والتي تتضمن مقاطع فيديو وبرامج تعليمية مكتوبة ودليل البرنامج ومنتدى مجتمع يتكون من مستخدمي Metashape.

# **فتح اجي سوفت ميتاشيب متقدم**

1. لفتح Agisoft Metashape Professional ، ابحث عن البرنامج بكتابة "Metashape" في وظيفة البحث على مستوى الكمبيوتر (أسفل الزاوية اليسرى من شاشتك). انقر فوق تطبيق Metashape في نافذة البرامج لفتحها.

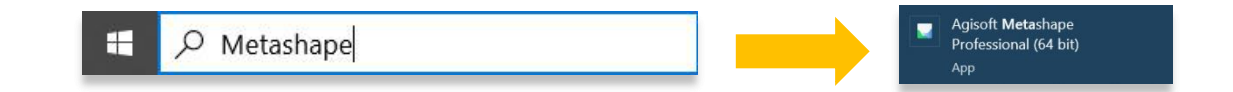

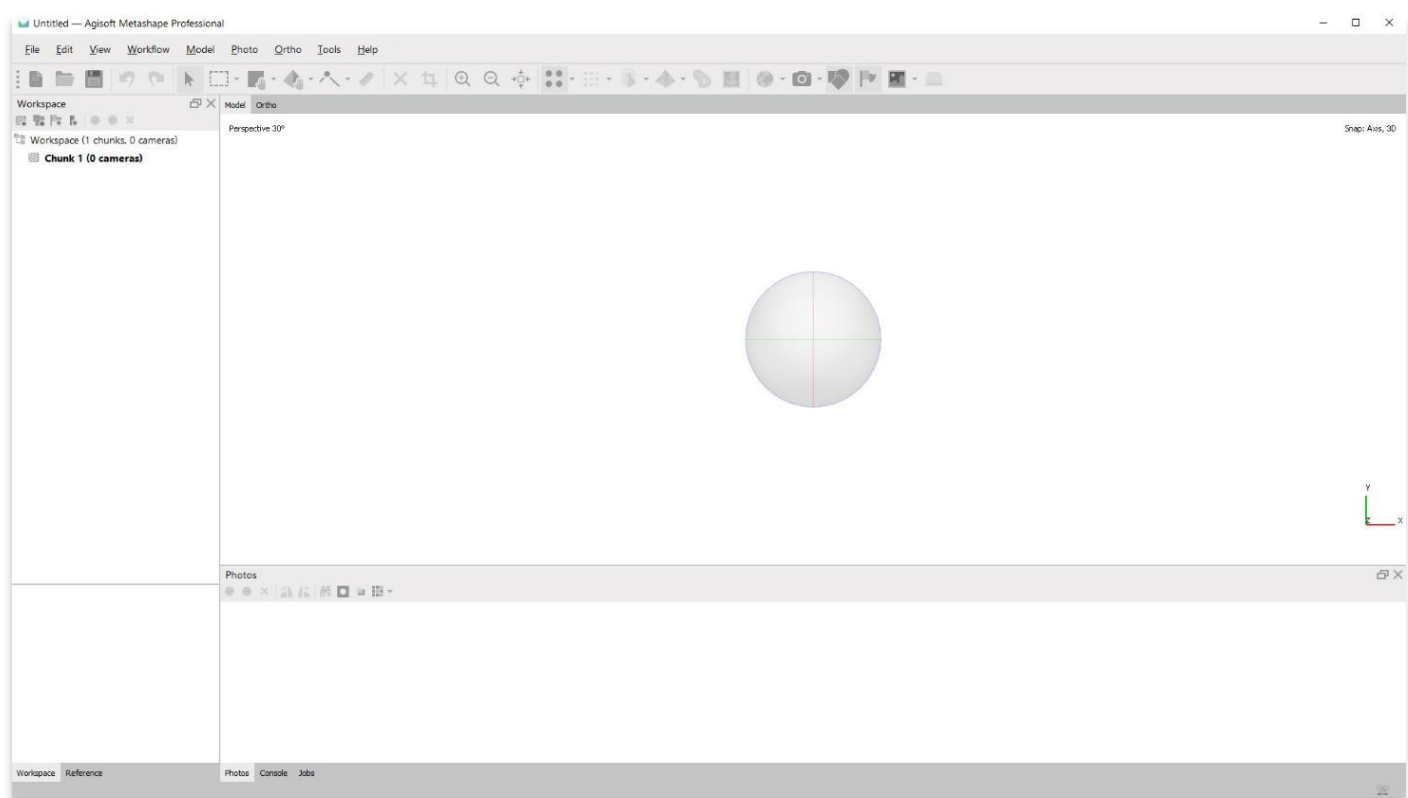

## **محاذاة الصور**

2. قم بمحاذاة الصور لمشروع جديد باستخدام نفس الصور التي أضفتها في ASOR Tutorial 04.06 (إضافة وتحرير الصور إلى مشروع جديد) عن طريق تحديد قائمة سير العمل< محاذاة الصور.

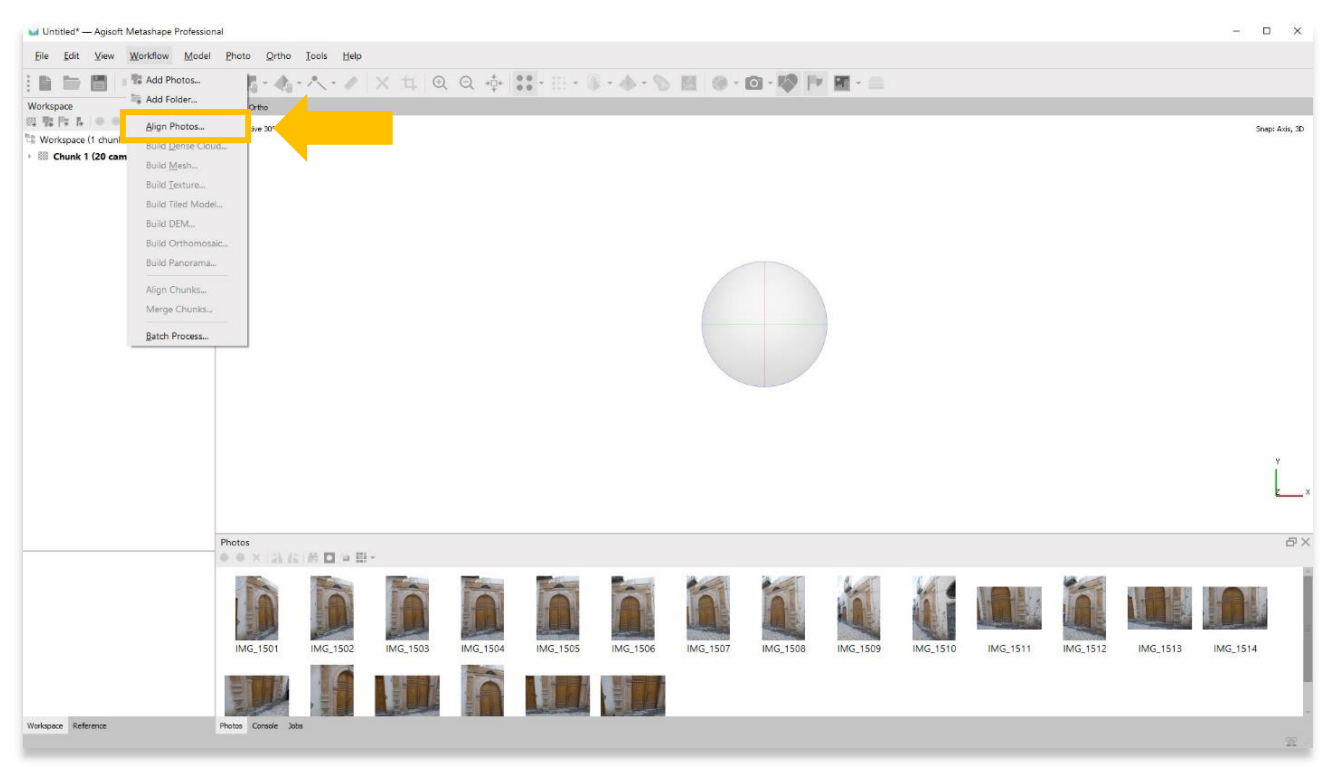

3. ستظهر نافذة منبثقة توفر خيارات لإعداد دقة النموذج. اضبط الدقة على "عالية" أو "أعلى" إن أمكن. استخدم الإعدادات التالية الموضحة في لقطة الشاشة أدناه. اضغط على "موافق" عندما تكون جاه ًزا.

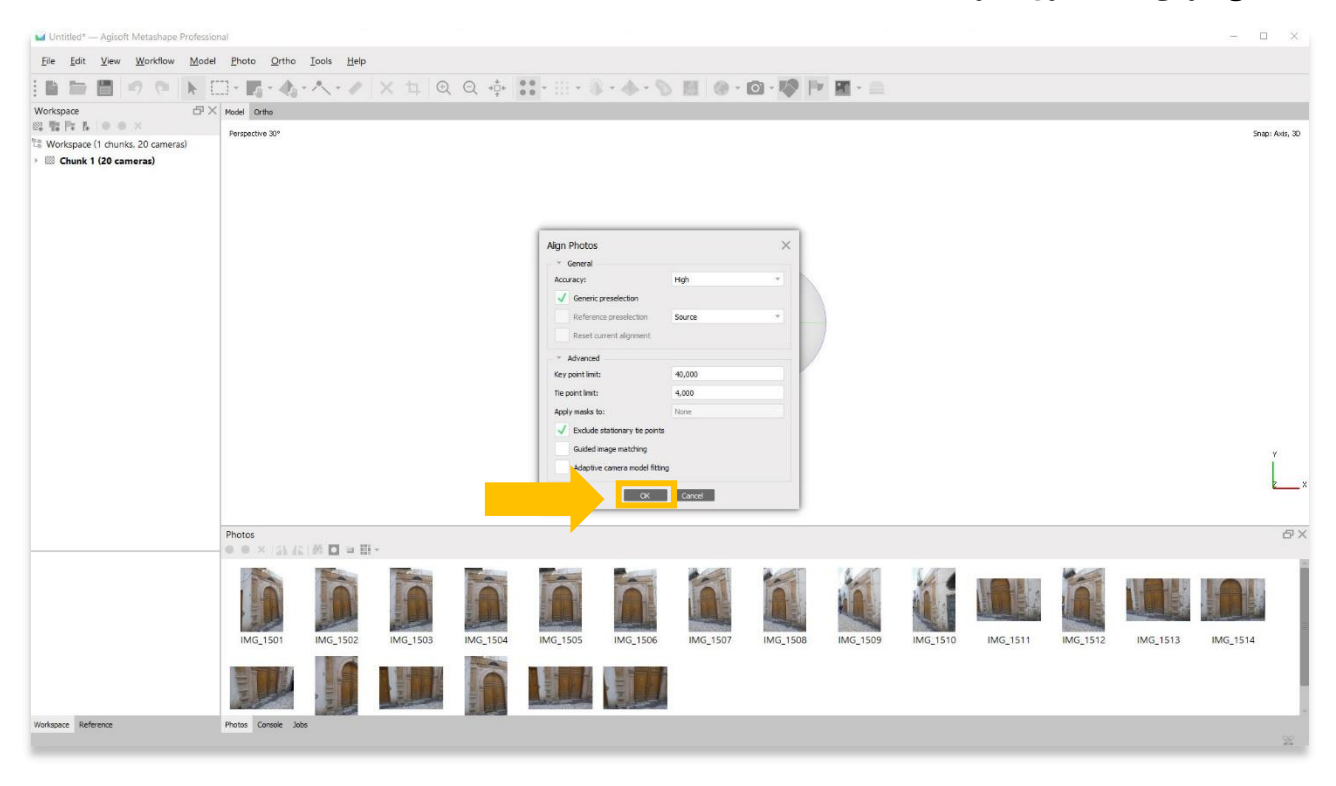

.4 قد تستغرق هذه الخطوة عدة ساعات أو حتى أيام حتى تكتمل. قد ال يحتوي جهاز الكمبيوتر الخاص بك على ذاكرة RAM أو ذاكرة كافية إلكمال هذه الخطوة بأعلى دقة. حدد الخيار الأفضل التالي حتى تتمكن من إكمال هذه الخطوة.

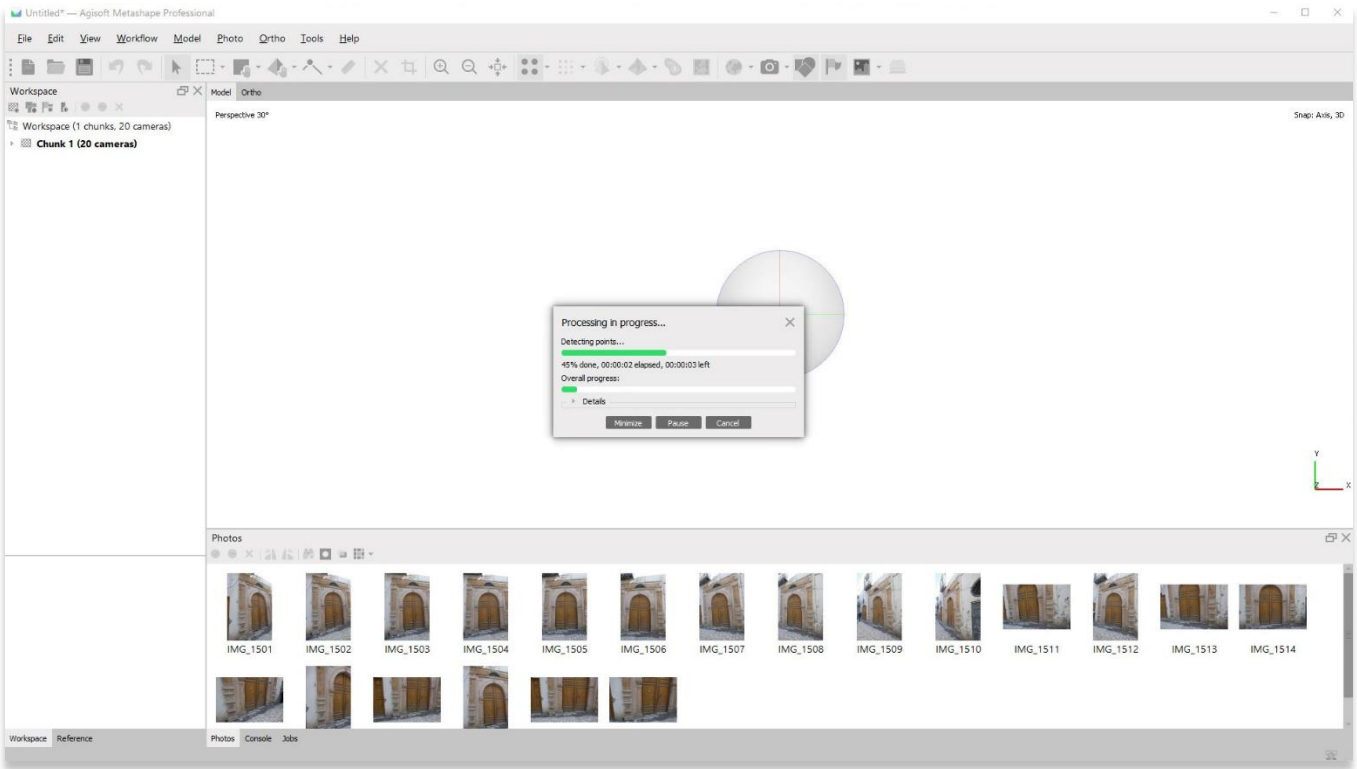

5. بمجرد الانتهاء، ستعرض اللوحة الرئيسية تمثيلاً سحابيًا متناثرًا للكائن الخاص بك. سترى أيضًا مواقع الكاميرا معروضة على شكل مستطيلات زرقاء.

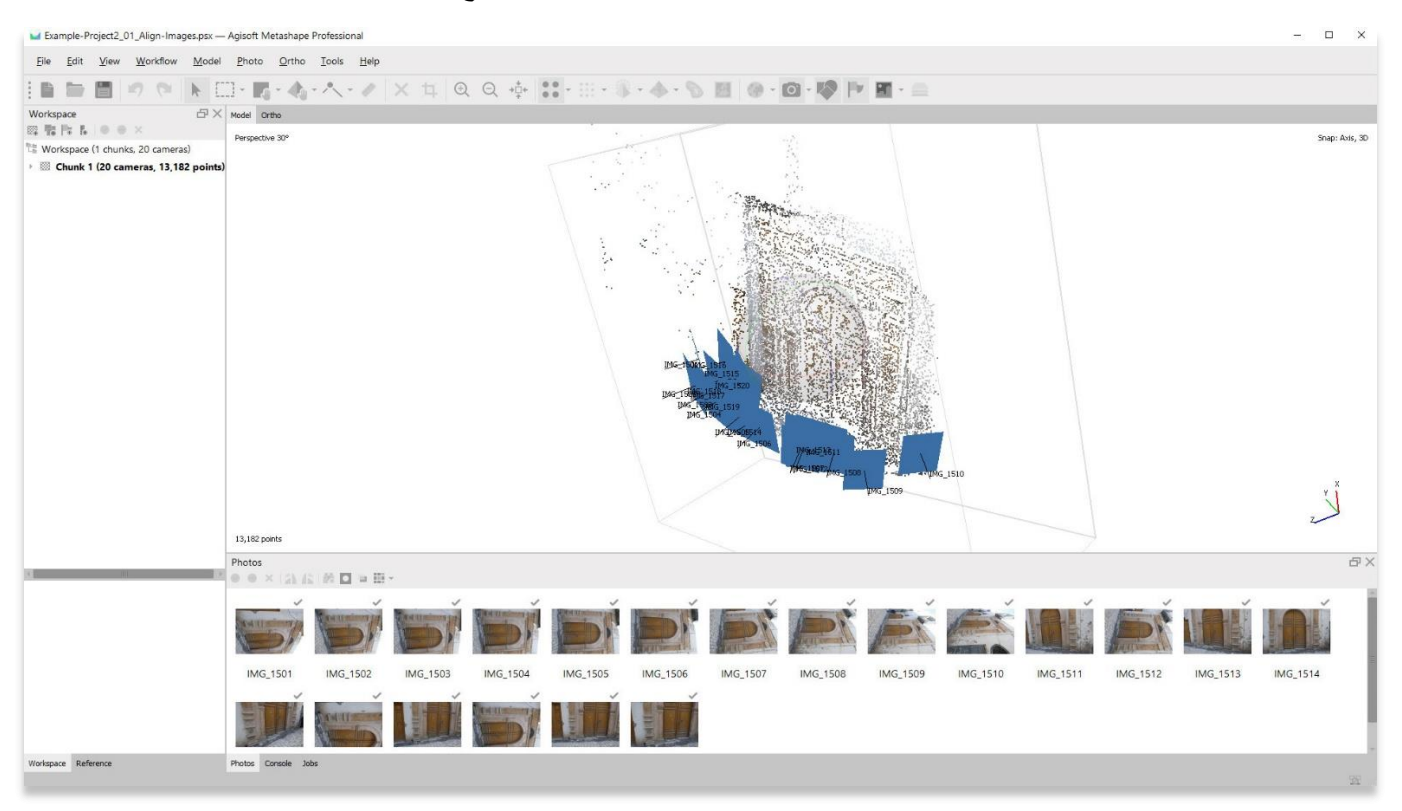

4

6. قم بإزالة مواقع الكاميرا عن طريق الضغط على زر الكاميرا على شريط الأدوات. سيسمح لك ذلك بمشاهدة نموذج السحابة المتناثرة بشكل أفضل. يجب أن تكون قادرًا على رؤية نموذجك يتشكل.

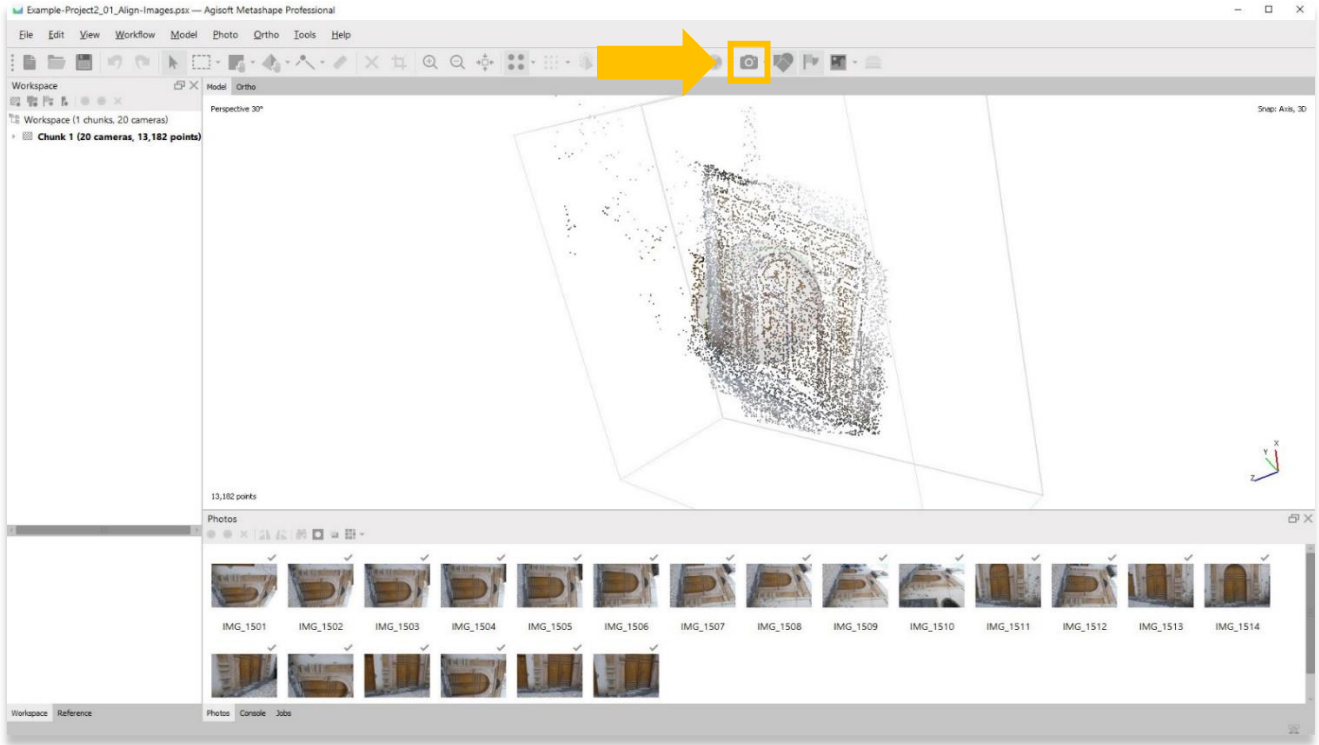

## **تحريك وتدوير النموذج ثالثي األبعاد الخاص بك**

7. من هنا، يمكنك نقل النموذج داخل اللوحة الرئيسية. انقر بزر الفأرة الأيسر على الكائن، واضغط باستمرار وحرك المؤشر لتدوير الكائن.

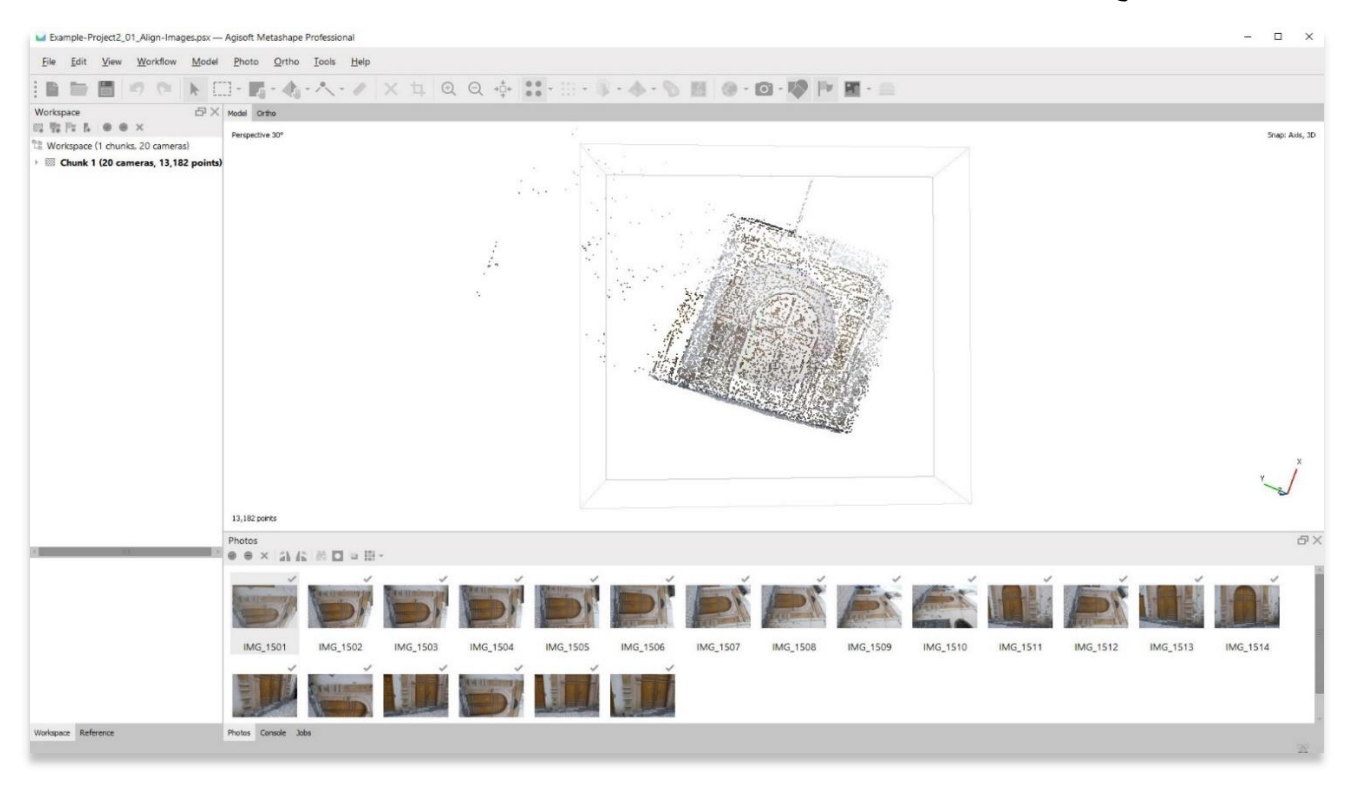

#### .8 قم بالتكبير / التصغير عن طريق تحريك عجلة الفأرة.

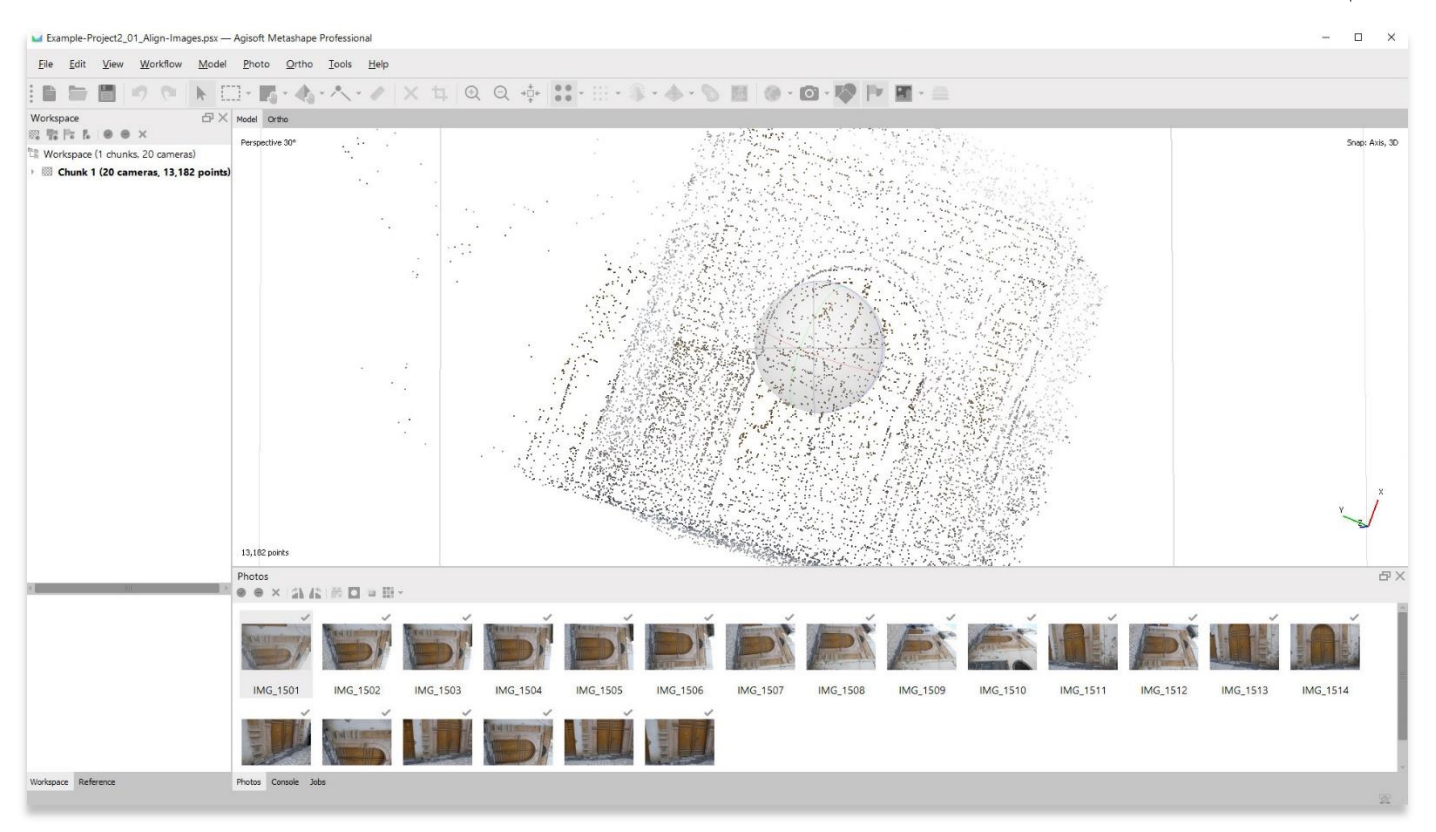

9. يمكن أيضًا تحريك مركز الدوران بالضغط على عجلة الفأرة وتحريك الكائن.

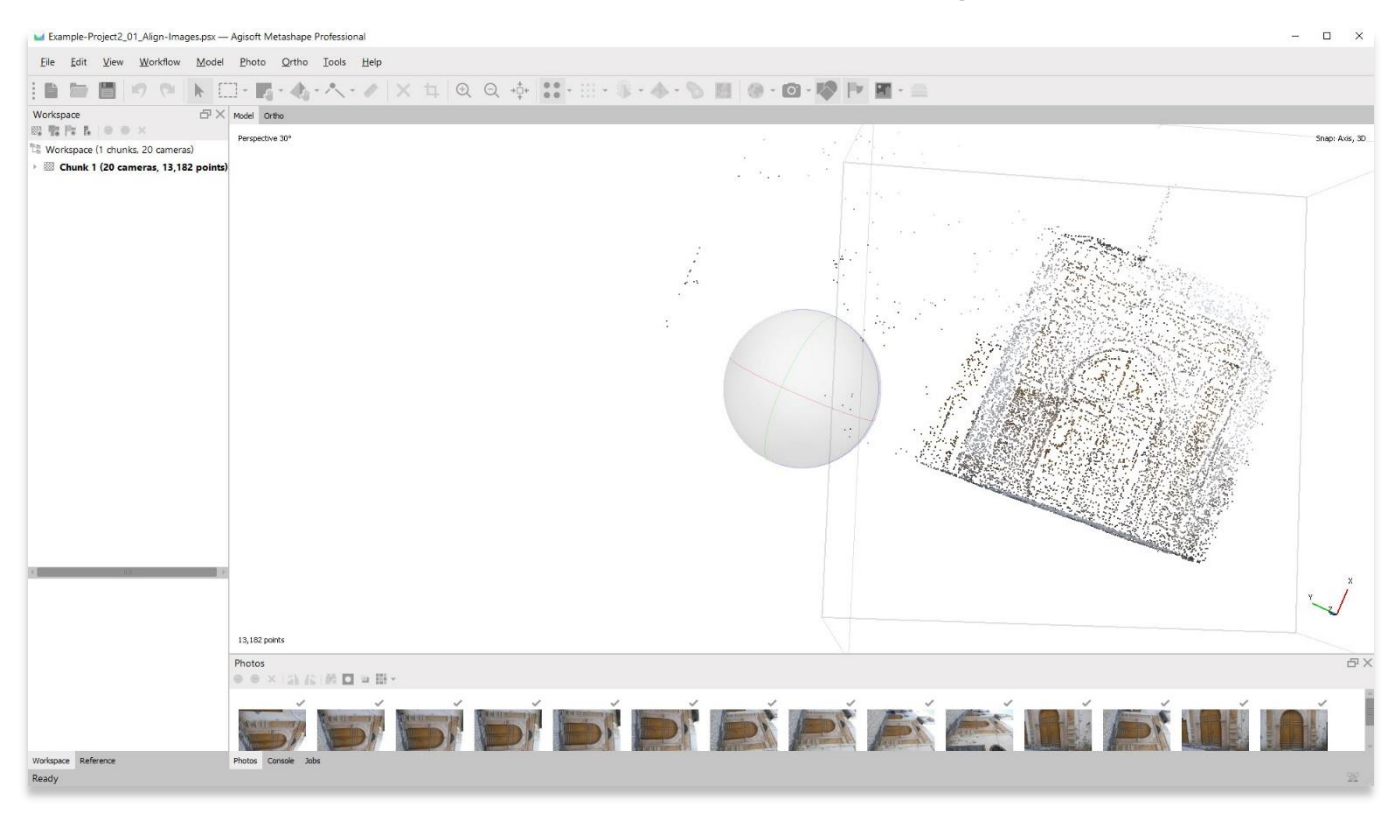

## **ضبط الصندوق المحيط**

10 يمكن أيضًا تحرير المربع المحيط الذي يحيط بالكائن ليناسب نموذجك بشكل أفضل. من الجيد تعديل هذا المربع المحيط ليناسب فقط الأجزاء التي ترغب في تضمينها من النموذج الخاص بك. لن يتم تضمين أي نقاط موجودة خارج الصندوق في خطوات أخرى )على سبيل المثال، إنشاء سحابة كثيفة، وشبكة ، ومتعامد).

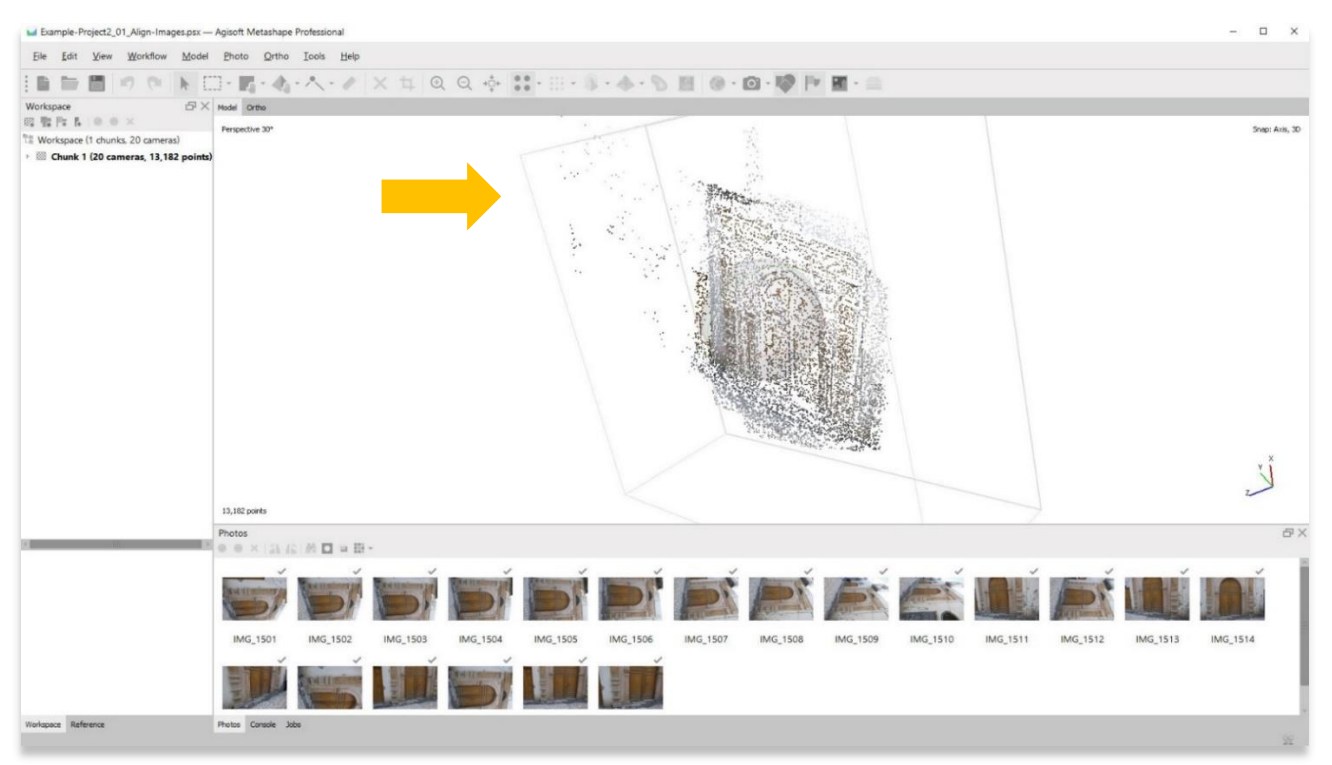

.11 اختر زر منطقة النقل لضبط المربع المحيط. يمكن تدوير الصندوق ونقله وتغيير حجمه.

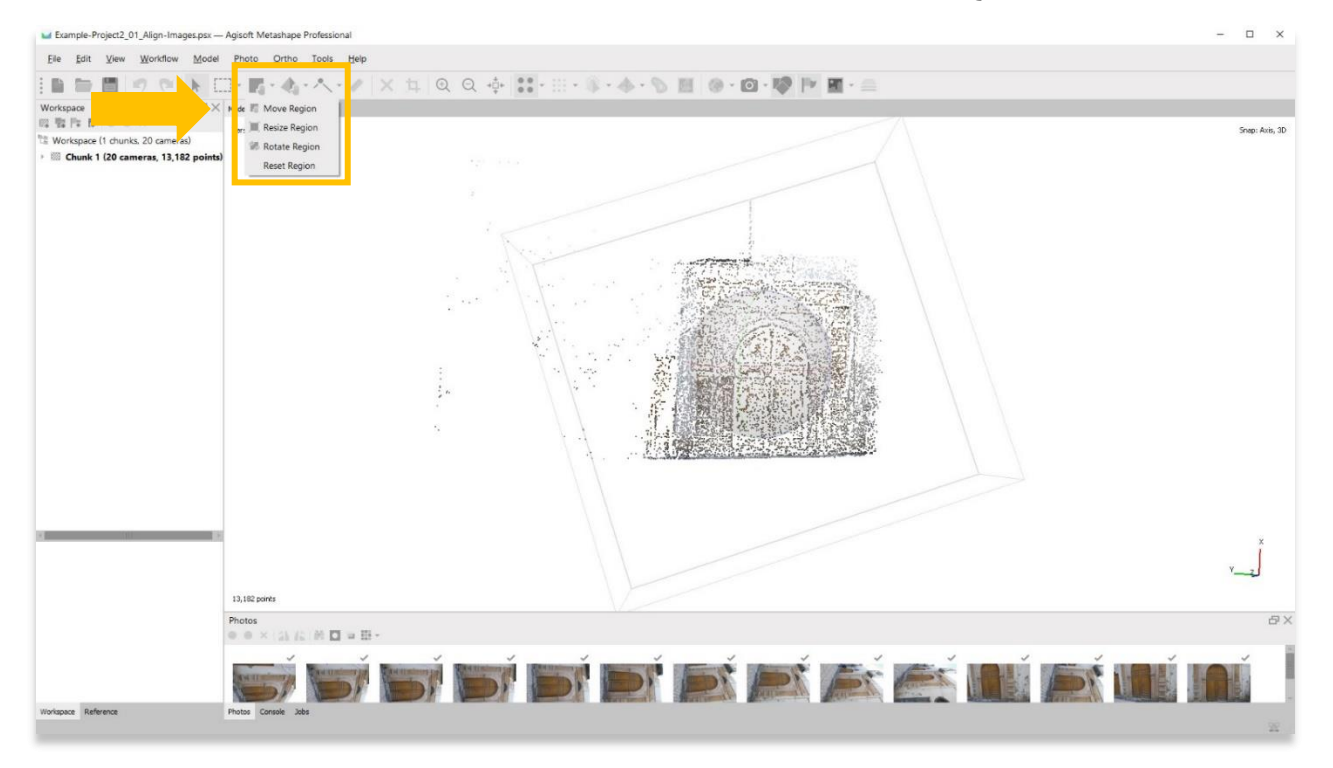

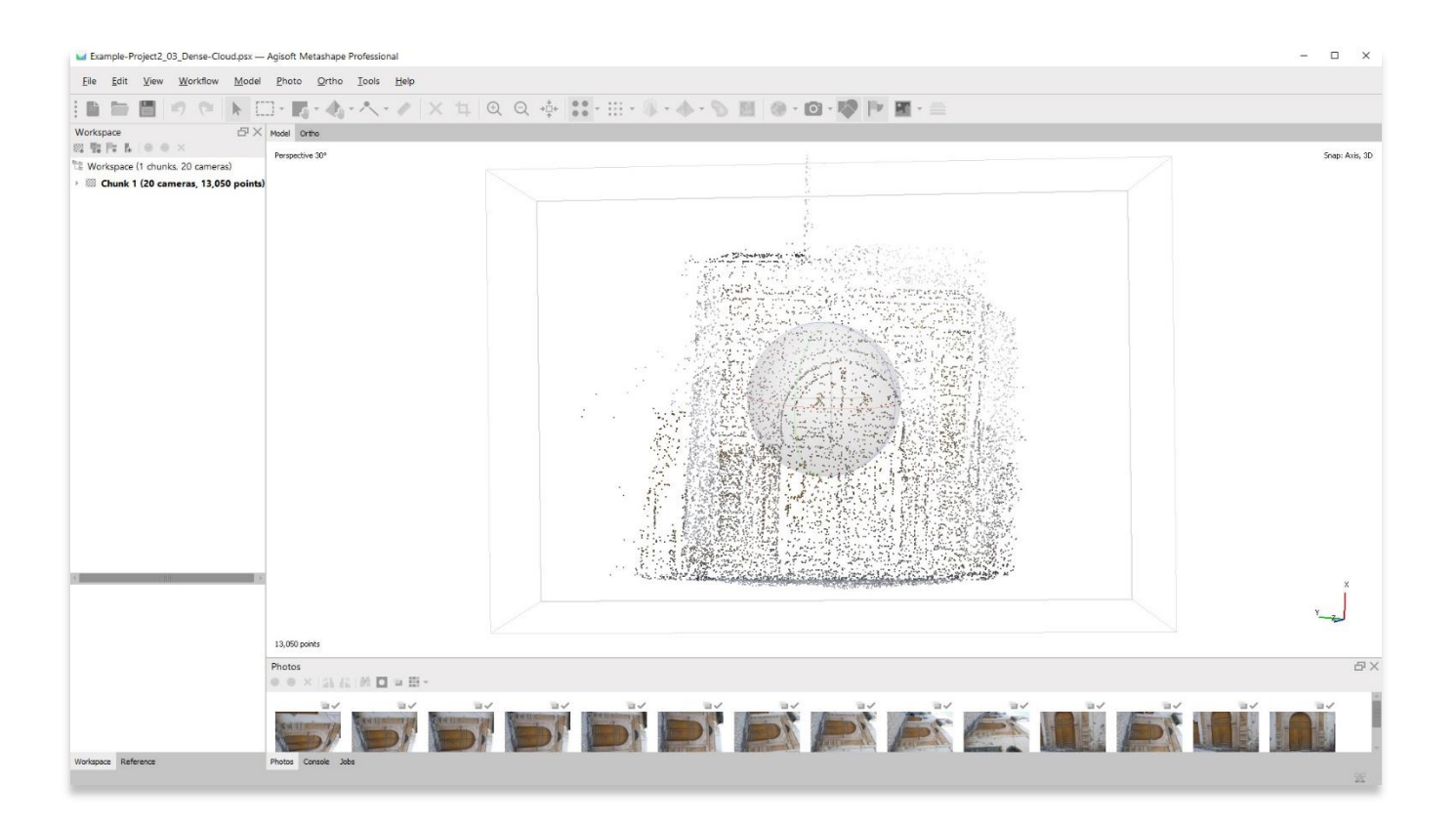

.12 احفظ مشروعك قبل االنتقال إلى الخطوة التالية في قائمة سير العمل.

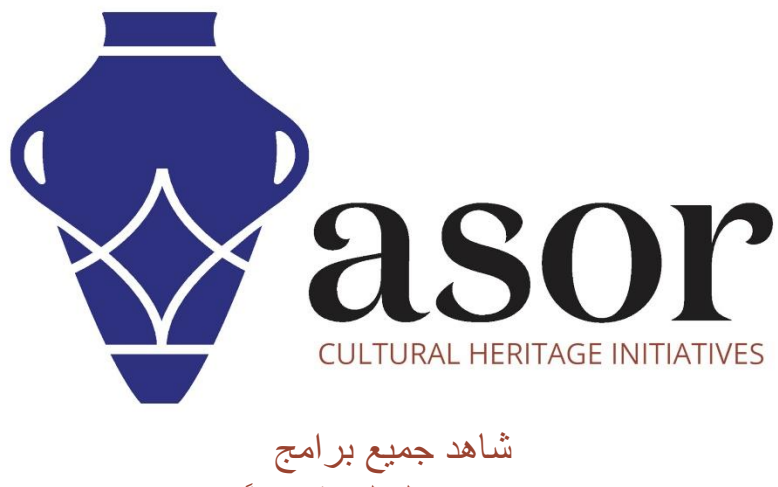

ASOR التعليمية مجاًنا **[asor.org/chi/chi-tutorials-](https://www.asor.org/chi/chi-tutorials-ar)ar**